## USB 一键下载教程

1. 安装 CH340 驱动

打开资料包中的"软件与驱动"文件夹中有 CH340 驱动的安装文件包, 右 键管理员身份运 SETUP.EXE,直到提示安装成功

2. 用数据线连接带有 USB 一键下载的系统板

用数据线连接电脑端 USB 接口和系统板 micro USB 接口即可,

右键我的电脑→属性→设备管理器→端口,出现 COM、CH340 字样为安装 成功如下图,如未安装成功会出现红色感叹号或者无显示

- > B IDE ATA/ATAPI 控制器 > ■ 处理器 > \_ 磁盘驱动器 > & 存储控制器 > 户 打印队列 ▽ ■ 端口 (COM 和 LPT) USB-SERIAL CH340 (COM5) > 1 固件 > 计算机 > ■ 监视器
- 3. 设置 mcuisp 或者 FlyMcu 下载器, 按下图设置

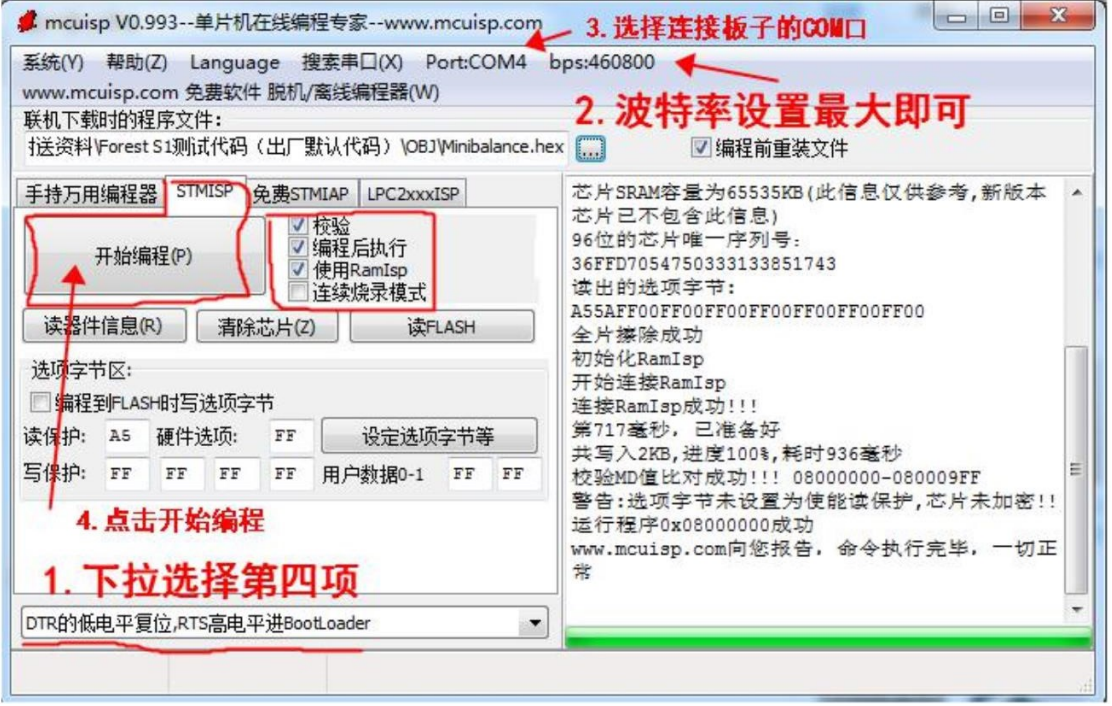

4. 选择好程序路径 (程序源码→OBJ→(.hex)文件),一切准备就绪,然后点击 开始编程,就可以开始下载程序了!因为勾选了编程后执行,所以程序下载 完后,会自动运行。